**Technical Support Setup Procedure** 

## **How to disable IPv6 of DIR-890L for StarHub?**

l

**Note:** This feature is recommended to be disabled if there are issues trying to access internet using Android devices.

**Step 1:** Open your Internet browser and enter http://dlinkrouter or http://dlinkrouter.local or http://192.168.0.1 into the address bar.

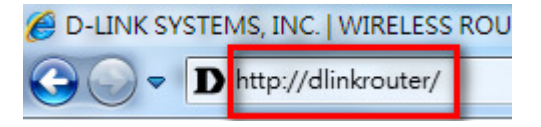

**Step 2:** Enter your login information. If you have not changed the default settings, the username is Admin and the password field should be left blank. Click **Login**.

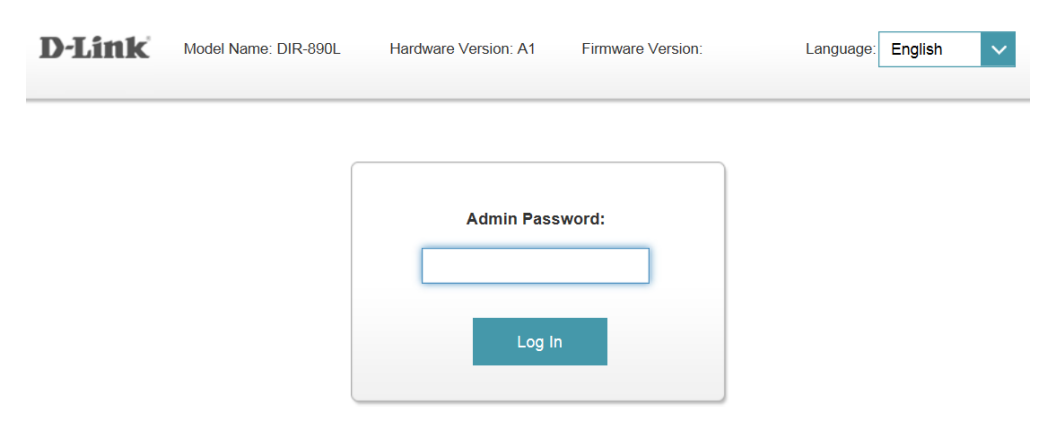

**Step 3:** Click on the **Settings** tab at the top of the page and click **Internet** from the menu as shown.

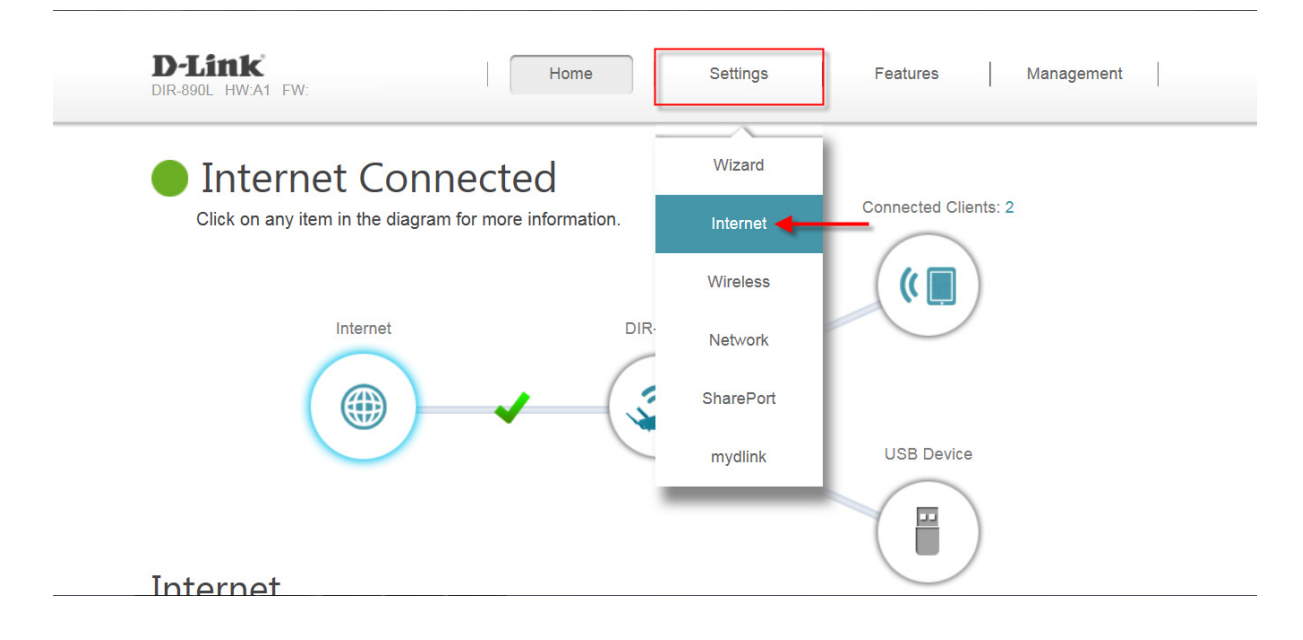

**Technical Support Setup Procedure** 

**Step 4:** While in **Settings > > Internet**, select **IPv6** tab as shown.

l

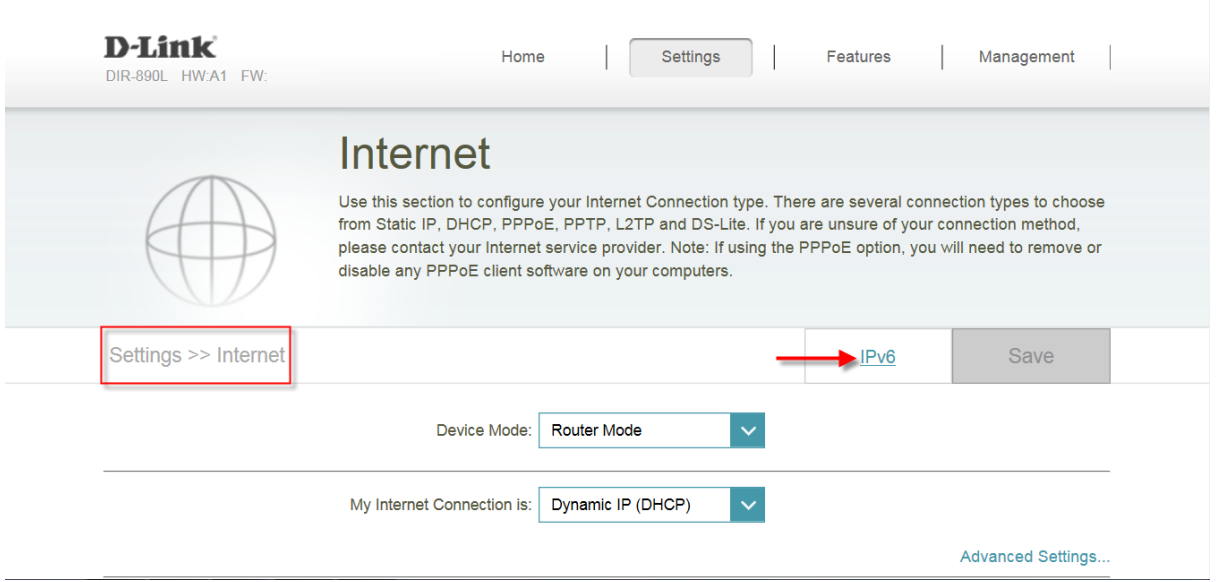

**Step 5:** Select **Local Connectivity Only** from the drop down list of options.

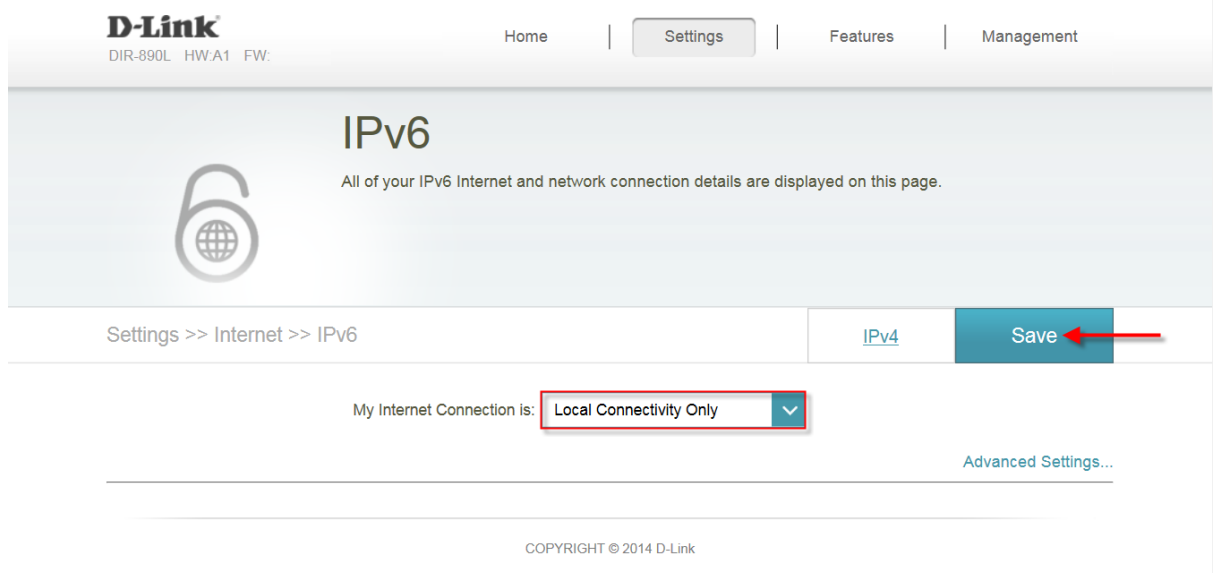

**Step 6:** Click **Save** to save settings successfully.

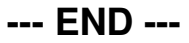